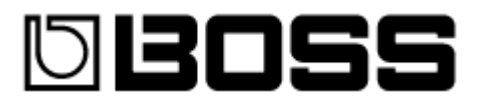

# BR Series Wave Converter

( for BR-900CD/864/532 )

## for Macintosh Owner's Manual

Copyright (c) 2005 BOSS CORPORATION All rights reserved. This document may not be modified, duplicated, distributed, or transmitted without the permission of BOSS CORPORATION.

## <span id="page-1-0"></span>Contents

[Important Notes](#page-1-0)

- 1. [Introduction to BR Series Wave Converter](#page-2-0)
- 2. [System requirements](#page-2-0)
- 3. [Setup for reading from and writing to the memory card with the computer](#page-2-0) a. [If using a BR-900CD/864](#page-2-0)
	- b. [If using a BR-532](#page-2-0)
- 4. [Installing/uninstalling the software](#page-2-0)
- 5. [Names of Things and What They Do](#page-3-0)
- 6. [Operation](#page-4-0)
	- a. [Starting the application](#page-4-0)
	- b. [Exiting the application](#page-4-0)
	- c. [Selecting a memory card](#page-4-0)
	- d. [Selecting a song](#page-4-0)
	- e. [Converting BR track data into WAV/AIFF file \(Export\)](#page-4-0)
	- f. [Converting WAV/AIFF files into BR Series data \(Import\)](#page-5-0)
	- g. [Checking the software version](#page-5-0)
	- h. [Error messages](#page-6-0)

## IMPORTANT NOTES

- Note that Roland assumes no liability whatsoever, including monetary compensation, for the loss of any recorded content in the event of the malfunction of, or physical damage to the hard disk, or for any direct or incidental damages resulting from the loss of such data.
- Unauthorized recording, distribution, sale, lending, public performance, broadcasting, or the like, in whole or in part, of a work (musical composition, video, broadcast, public performance, or the like) whose copyright is held by a third party is prohibited by law.
- Do not use this unit for purposes that could infringe on a copyright held by a third party. We assume no responsibility whatsoever with regard to any infringements of third-party copyrights arising through your use of this unit.
- ∗ Apple and Macintosh are registered trademarks of Apple Computer, Inc.
- ∗ Mac OS is a trademark of Apple Computer, Inc.
- ∗ All product names mentioned in this document are trademarks or registered trademarks of their
- ∗ respective owners.
- ∗ SmartMedia is a trademark of Toshiba Corp.
- ∗ CompactFlash and are trademarks of SanDisk Corporation and licensed by CompactFlash association.
- <sup>\*</sup> BOSS Corporation is an authorized licensee of the CompactFlash<sup>™</sup> and CF logo ( $\bigcirc$ ) trademarks.

## <span id="page-2-0"></span>1. Introduction to BR Series Wave Converter

This software converts sound data between computer sound file (WAV and AIFF files) and BR-900CD/864/532 wave data formats. These computer sound files can be used in applications. What's more, if your computer is equipped with a fast processor, you can use it to complete conversions even more rapidly than with the BR itself.

#### Before you begin

We recommend that you make a backup as a precaution against unexpected destruction of files by the system or driver.

## 2. System requirements

SmartMedia reader / writer (if using a BR-532) Apple Macintosh Series Mac OS 9.1.x / 9.2.x Mac OS-X 10.1.5 or later/ 10.2.x / 10.3.x / 10.4.2 or later

• While under most conditions, a computer similar to the above will permit normal operation of the BR Series Wave Converter, Roland cannot guarantee compatibility solely on these factors. This is due to numerous variables that may influence the processing environment, such as differences in motherboard design and the particular combination of other devices involved.

## 3. Setup for reading from and writing to the memory card with the computer

This software can only be used with memory cards (SmartMedia/CompactFlash) formatted on a BR Series device (BR-900CD/864/532). If your memory card has already been used with Macintosh, first initialize the card with a BR Series device before using it with this software.

#### a. If using a BR-900CD/864

Before using this software, connect the computer to the BR-900CD or BR-864 via USB. At this point, select [BACKUP] as the [Type] in the BR-900CD/864's [USB STORAGE] setting.

For more detailed instructions on connecting your computer via USB, refer to the Owner's Manual for the device you are using.

## b. If using a BR-532

Before using this software, set up your computer so that use of the SmartMedia reader/writer is enabled.

For details on connecting your SmartMedia reader / writer and computer, refer to the manual for your SmartMedia reader / writer or to the manual for your computer.

## 4. Installing/uninstalling the software

Copy the file named "BRWC" to your hard drive. In uninstalling, delete the file "BRWC" in the folder you installed.

For details on copying, refer to the Windows manual or help function.

## <span id="page-3-0"></span>5.Names of Things and What They Do

The following provides an introduction to the user interface for the BR Series Wave Converter, allowing you to easily find out what everything is used for.

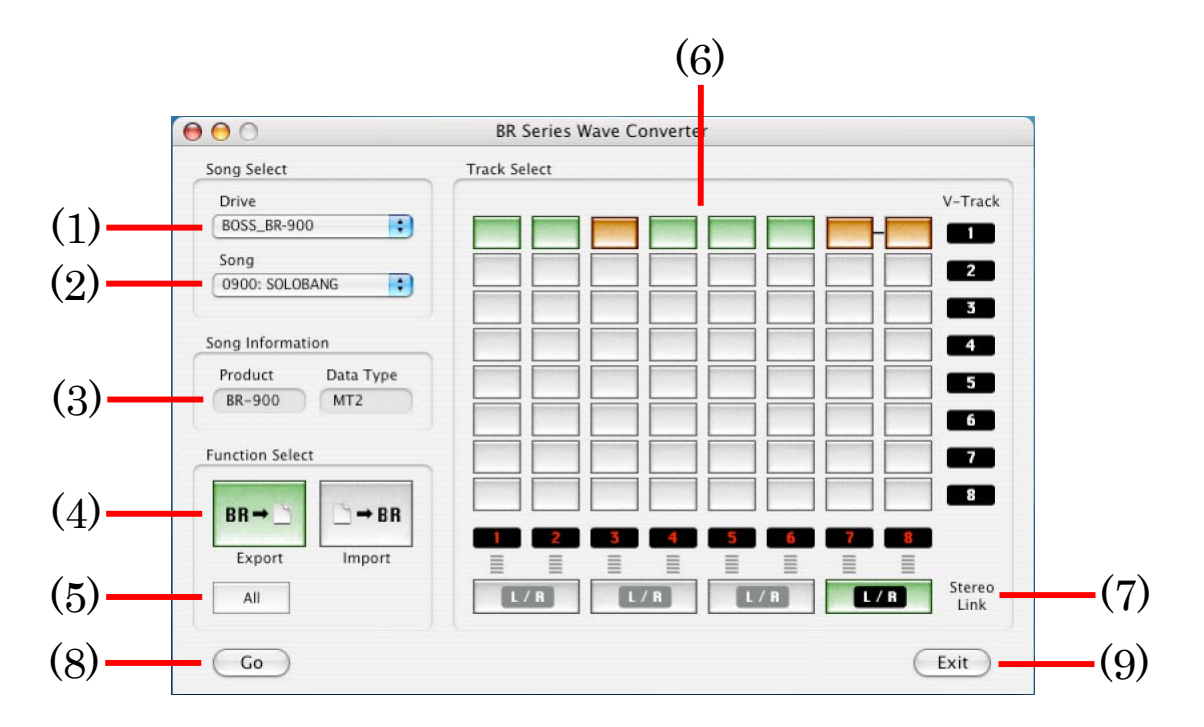

- ∗ The screen depicted here is from the Mac OS X version of the application. Some things appear differently in the version for Mac OS 9.
- (1) Drive select field

Use this to select the drive containing BR Series songs.

(2) Song select field

Use this to select BR Series songs. The four digits at the left of the title indicate the fifth through eight digits of the song folder name.

(3) Song Information display field

Information about the selected song is displayed in this area. Shown here are the device used in creating the song and the type of song data.

(4) [Function Select] button

Use this to switch between Wave Converter's Export and Import functions.

(5) [Export ALL] button

Use this when Wave Converter is set to Export to select all tracks containing data at one time.

(6) [Track Select] buttons

Use these buttons to select the tracks to be exported or imported. The track status is indicated by the color of the button.

- White: Track contains no recorded data
- Green: Track contains recorded data
- Red: Selected track contains no recorded data
- Orange: Selected track contains recorded data

## <span id="page-4-0"></span>(7) [Stereo Link] button

Use this to save stereo WAV/AIFF files when Wave Converter is set to Export. When this button is switched on (button is green), odd-numbered tracks are saved to the left channel, and even-numbered tracks are saved to the right channel. When switched off (button is white), odd- and even-numbered tracks are saved as monaural WAV/AIFF files.

(8) [GO] button

Click this to carry out the export or import of the selected tracks.

(9) [EXIT] button

Click this button to quit Wave Converter.

## 6. Operation

## a. Starting the application

Double-click the BRWC icon. The application will start up.

## b. Exiting the application

Click either the Close box located in the upper right of the window, or the [Exit] button located in the lower right of the window. The application will exit. Command  $+Q$  key on your keyboard is also usable.

## c. Selecting a memory card

Select a drive from the [Drive] popup list in [Song Select]. If the selected drive has a memory card formatted for use with the BR Series, the content of the first song is displayed on the screen.

- Nothing is displayed in [Song] unless a BR Series-formatted memory card is inserted in the selected drive.
- Once a drive is selected, do not insert/eject its memory card.

## d. Selecting a song

Select a song from the [Song] popup list in [Song Select]. If the song was created on a BR-532, the selectable tracks are limited to those up to track 4.

## e. Converting BR track data into WAV/AIFF file (Export)

- (1) Click the [Export] button in [Function Select]. The [Export] button switches on (button is green), and the [Export ALL] and [Stereo Link] buttons are enabled.
- (2) Click the [Track Select] buttons assigned to data in WAV/AIFF files that you want to convert (buttons are green). The [GO] button is enabled.
	- Clicking a selected (orange) [Track Select] button deselects the button.
	- ∗ You can select multiple tracks.
	- ∗ Pressing the [Export ALL] button selects all tracks containing data.
	- ∗ When the [Stereo Link] button is switched on (button is green), pairs of adjacent tracks are saved to stereo WAV/AIFF files (odd-numbered tracks are saved to the left channel, even-numbered tracks are saved to the right channel).
- <span id="page-5-0"></span>(3) Press the [GO] button. A dialog box will appear.
- (4) Select the file type.
	- ∗ Select either Windows RIFF Wave (\*.wav) or Apple AIFF Wave (\*.aif).
- (5) Select the save location for the file.
- (6) In [Name], specify the filename for saving. When the file is saved, the track number and V-Track number are appended to the end of the file name.
- (7) Click [Save], and the file will be saved. If you decide to abort the conversion, click [Cancel].
	- ∗ Loop effects are not added to saved files.
	- ∗ If you cancel a conversion, the data that's been converted up to that point will be saved, without being deleted.

## f. Converting a WAV file into BR Series data (Import)

- (1) Click the [Import] button in [Function Select]. The [Import] button switches on (button is green), and the [Export ALL] and [Stereo Link] buttons are unavailable.
- (2) Click the [Track Select] buttons to which the WAV/AIFF file is to be registered. The [GO] button is enabled for use.
	- ∗ Clicking a selected [Track Select] button deselects the button.
	- ∗ You can select tracks to which data is already registered. In that case, the previous data is overwritten with the saved data, erasing the previous data content.
	- ∗ You can only select up to two tracks to import simultaneously.
- (3) Press the [GO] button. A dialog box will appear.
- (4) Select the file that you wish to load.
- (5) Press the "Open" button. The file will be converted into BR Series format, and will be stored in the specified track.
	- ∗ This software is capable of handling 44.1 kHz, 16-bit PCM WAVE files. Be sure to convert the data to this format when converting MP3 or other types of data.
	- The time required for loading and conversion will depend on the size of the original file.
	- If you specify two tracks when loading a monaural WAV file, the same data will be placed in each of the specified tracks.
	- ∗ If you specify one track when loading a stereo WAV file, the left channel data will be placed in the specified track.

#### g. Checking the software version

#### Mac OS-X

Clicking [About BR Series Wave Converter] in the [BRWC] menu opens up the version dialog.

## Mac OS 9

Clicking [About BR Series Wave Converter] in the [Apple] menu opens up the version dialog.

#### <span id="page-6-0"></span>h. Error messages

#### < "Not BR series memory card." >

You selected a memory card that was not formatted for the BR-532. Check the memory card and try the operation once again.

#### < " Can't read card." >

You performed a read operation on a memory card that was not ready. Check the memory card and try the operation once again.

#### < " Can't write to card." >

You attempted to write to a protected memory card. Or, you performed a write operation on a card that was not ready. Check the memory card and try the operation once again.

#### < "Failed to read wave file." >

The WAV/AIFF file you attempted to read was not a PCM, 44.1kHz, 16Bit, and therefore could not be read. Please check the format of the file.

## < "Failed to write wave file." >

Check to confirm that the file you are attempting to write is not being used by another application. If the file is currently being used, quit the other application and try writing the file again.

#### < " No free space on save-destination card." >

There is insufficient space on the save destination memory card. Increase the amount of free space by erasing unneeded data. Then try the conversion operation once again.

## $\leq$  "Sampling frequency is not 44.1kHz. Can't convert wave file to BR track." >

The WAV/AIFF file you have selected to convert from WAV/AIFF to BR Series data (Import) has a sampling rate other than 44.1 kHz. Please load a WAV/ AIFF file with a sampling rate of 44.1 kHz.

#### < "Specified wave is too short (< 1sec). Can't convert wave file to BR track." >

The data in the WAV/AIFF file you have attempted to convert to BR Series data (Import) is less than 1 second in duration. BR Series devices are not capable of handling data lasting one second or less.

## < "Event maximum reached. Can't create new event." >

The available space for performance data from the conversion (Import) of WAV/AIFF files to BR Series data is full, and no new performance data can be added. Use the BR Series device's Song Optimize function to delete unneeded data and try the conversion again.

## < "Excessive amount of data in track." >

The recording time for the data on the specified track is too long. Use the BR Series device's Track Edit function to shorten the recording time. This software is capable of outputting monaural data of up to approximately 6 hours and 45 minutes (approximately 3 hours and 22 minutes in stereo).